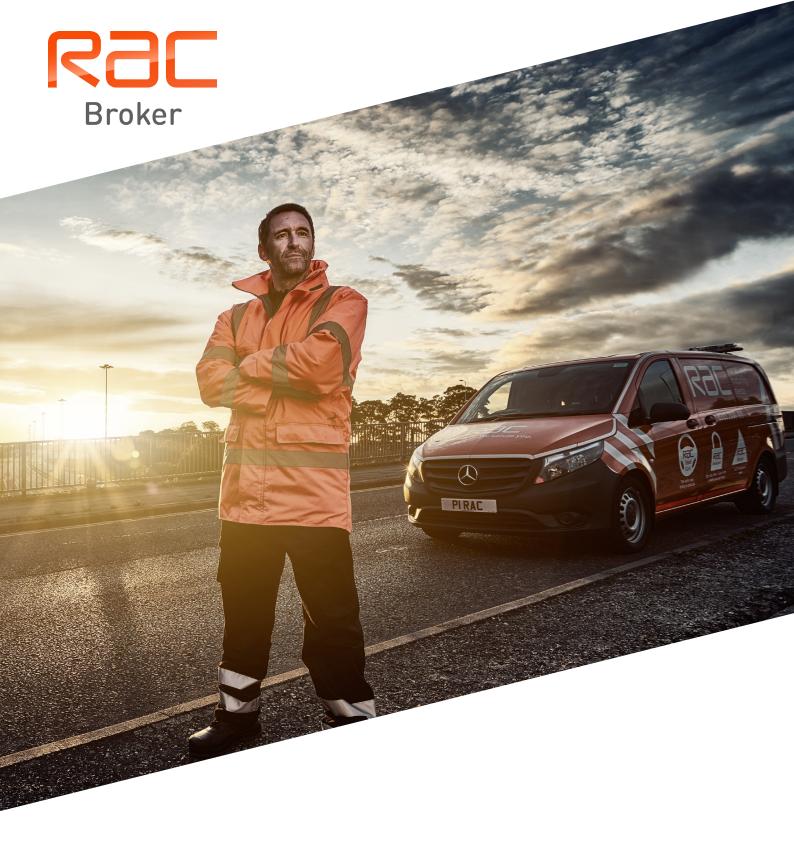

# RAC Broker Portal User Guide

# **Contents**

| Login New Quotation Terms and Conditions Mid-Term Adjustments/Policy Cancellations Renewals Reports Product Features and Crib Sho | Administration |     |
|----------------------------------------------------------------------------------------------------|----------------|-----|
|                                                                                                    |                |     |
|                                                                                                    | Rac            |     |
|                                                                                                    |                | Rac |

# Login

#### Click this link:

#### https://portal.racbusinesssolutions.com/brokerportal/login.jsp

Login with your username and password – this will have been supplied to you previously. Please endeavour to remember this password.

You will also be required to update this password on a regular basis for security reasons – please ensure you do this when prompted otherwise you will require a password reset.

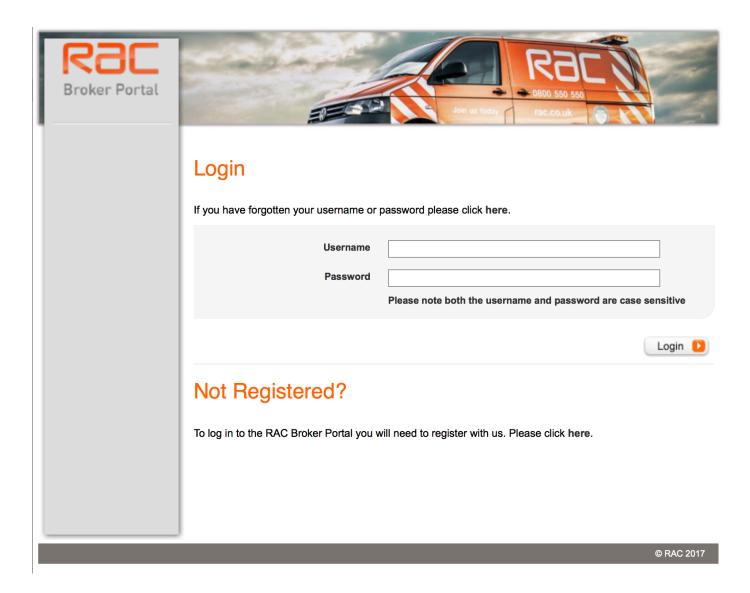

#### Step 1

If not already on the correct screen, click 'New Quotation; Insert Vehicle Registration, Customer Details and Cover Start Date.

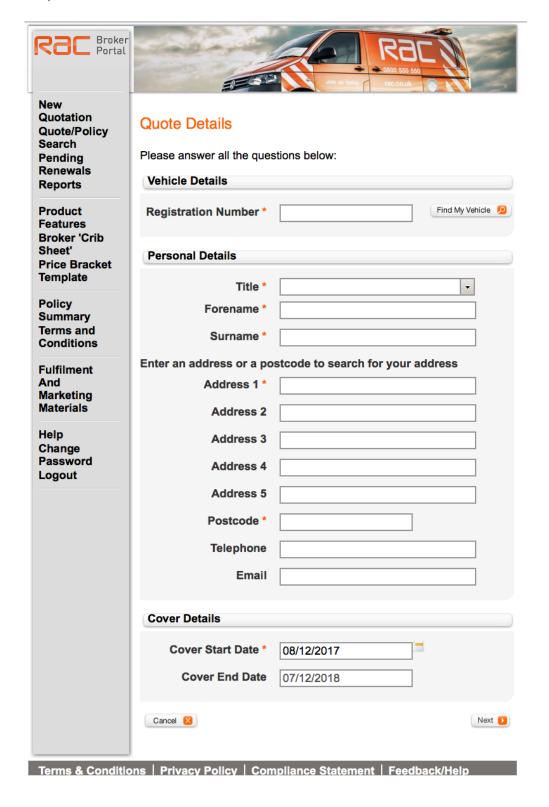

#### Step 2

Select Your Vehicle Type.

Select Cover Level, and input the desired sell out price. **Note – this 'Consumer Price'** is inclusive of IPT.

Click 'Buy' on the appropriate cover option.

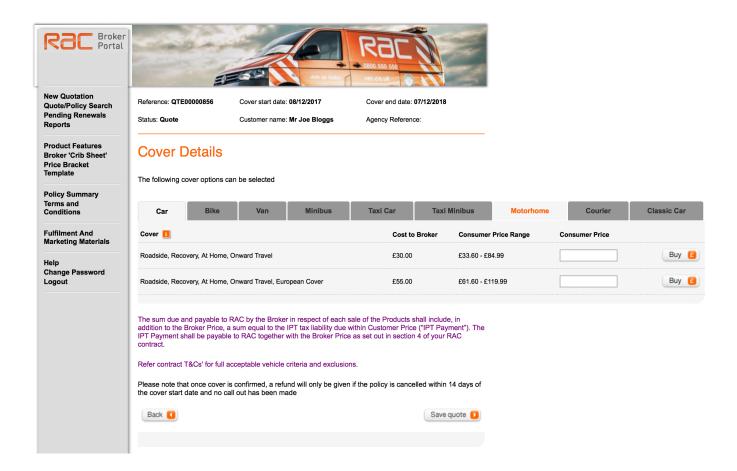

#### Step 3

Check details are correct and click download schedule.

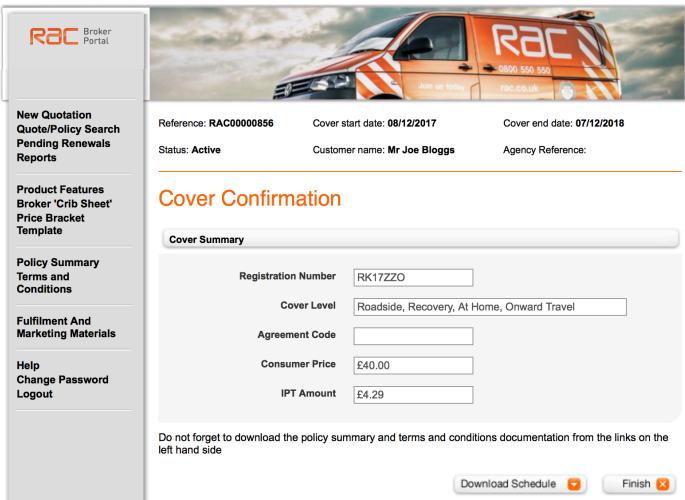

\*This will open a PDF file of a cover note for your customer

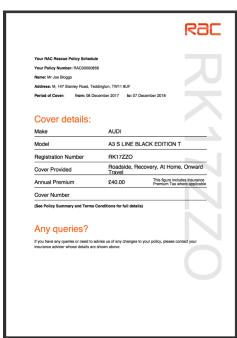

#### Step 4

See summary and Ts and Cs here for downloading and sending to customer.

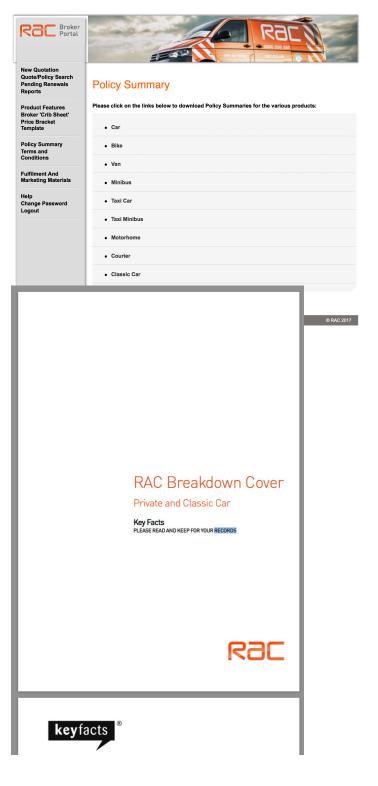

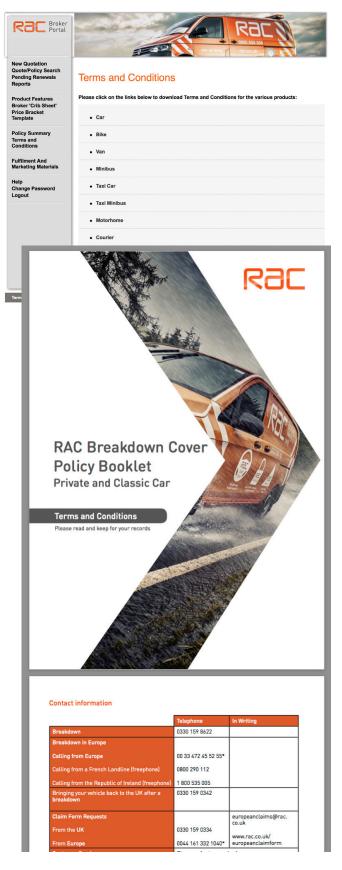

#### Step 5

Click "Finish".

You have now successfully purchased RAC Breakdown Cover for your customer.

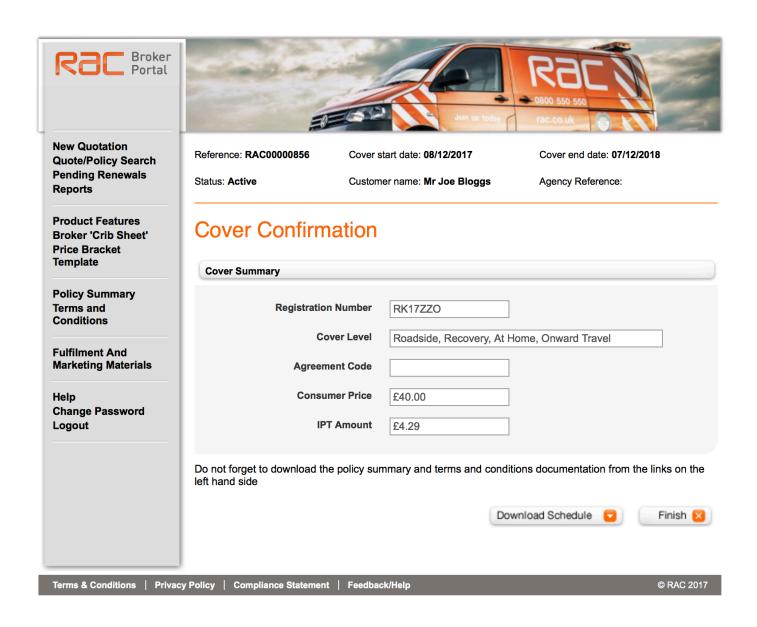

#### Step 1

Go to the main menu within the Broker Portal Select 'Quote / Policy Search'

#### Step 2

Search for the policy you are looking to amend by typing in either of the following options:

- Registration Number
- Surname
- Policy Reference

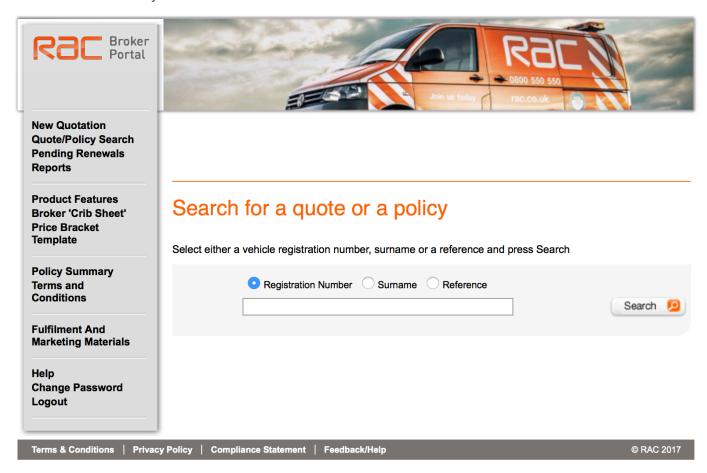

#### Step 3

The Portal will then provide a list of policies to choose from. Select the appropriate policy by clicking 'Select'

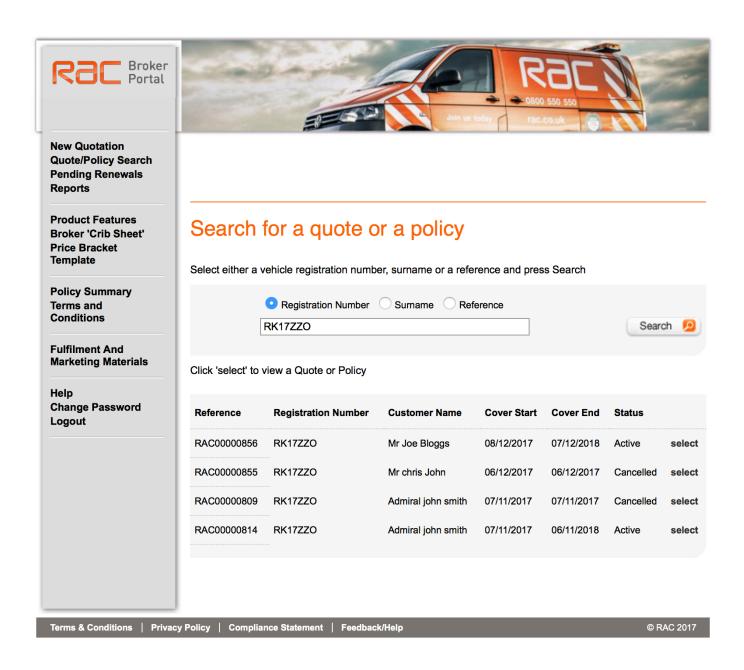

#### Step 4

Select the appropriate option from the available administration adjustments provided.

To make an amendment to the policy, click the 'Adjust' button. Amend the required details on the policy screen and click 'Confirm'.

\*Please note, you cannot amend the level of cover or the policy length at the current time.

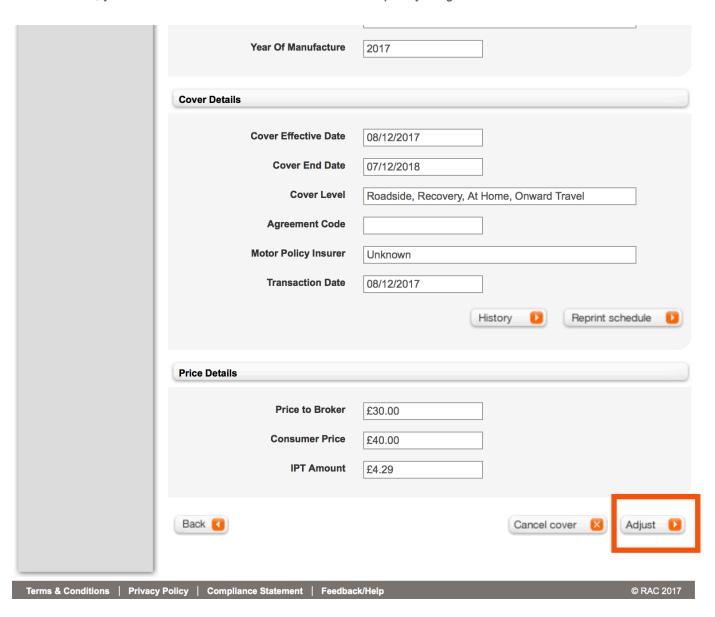

#### Step 5

Select the appropriate fields from the available administration adjustments provided.

| Quote/Policy<br>Search<br>Pending | Status: Active                  | Customer name: Mr<br>Joe Bloggs  | Agency<br>Reference:                  |                                                               |                            |
|-----------------------------------|---------------------------------|----------------------------------|---------------------------------------|---------------------------------------------------------------|----------------------------|
| Renewals<br>Reports               | Adjust Policy                   |                                  |                                       |                                                               |                            |
| Product<br>Features               | Search / Policy Details / A     | djust Policy                     |                                       |                                                               |                            |
| Broker 'Crib<br>Sheet'            | Vehicle Details                 |                                  |                                       |                                                               |                            |
| Price Bracket<br>Template         | Registration Number *           | RK17ZZO                          | Find My Vehicle 🧕                     |                                                               |                            |
| Policy<br>Summary                 | Make                            | AUDI                             |                                       |                                                               |                            |
| Terms and<br>Conditions           | Model                           | A3 S LINE BLACK ED               | DITION T                              |                                                               |                            |
| Fulfilment                        | Year Of Manufacture             | 2017                             |                                       |                                                               |                            |
| And<br>Marketing<br>Materials     | Is the vehicle over 6.4 metres? | <sup>o</sup> No <sup>○</sup> Yes |                                       |                                                               |                            |
| Help<br>Change                    | Personal Details                |                                  |                                       |                                                               |                            |
| Password<br>Logout                | Title *                         | Mr                               | •                                     |                                                               |                            |
|                                   | Forename *                      | Joe                              |                                       |                                                               |                            |
|                                   | Surname *                       | Bloggs                           | Rac Broker<br>Portal                  |                                                               | Rac //                     |
|                                   | Enter an address or a po        | stcode to search for y           | our add                               | don us to                                                     | day rac.co.uk              |
|                                   | Address 1 *                     | Т                                | New Quotation Quote/Policy Search     | Reference: RAC00000856 Cover start date: 08/12/2017           | Cover end date: 07/12/2018 |
|                                   | Address 2                       | 1 The Canaries Path              | Pending Renewals Reports              | Status: Active Customer name: Mr Joe Bloggs                   | Agency Reference:          |
|                                   | Address 3                       |                                  | Product Features Broker 'Crib Sheet'  | Adjustment Confirmed                                          |                            |
|                                   | Address 4                       | Shepton Mallet                   | Price Bracket Template                | Search / Policy Details                                       |                            |
|                                   | Address 5                       | Somerset                         | Policy Summary<br>Terms and           | Vehicle and/or personal details have been adjusted as request | ed                         |
|                                   | Postcode *                      | BA4 4FP                          | Conditions                            |                                                               | Download Schedule  Finish  |
|                                   | Telephone                       |                                  | Fulfilment And<br>Marketing Materials |                                                               |                            |
|                                   | Email                           |                                  | Help<br>Change Password               |                                                               |                            |
|                                   |                                 |                                  | Logout                                |                                                               |                            |
|                                   | Cover Details                   |                                  | Terms & Conditions   Priva            | cy Policy   Compliance Statement   Feedback/Help              | © RAC 2017                 |
|                                   | Effective Date *                | 08/12/2017                       |                                       |                                                               |                            |
|                                   | Cover End Date                  | 07/12/2018                       |                                       |                                                               |                            |
|                                   | Cover Level                     | Roadside, Recovery,              | At Home, Onwai                        |                                                               |                            |
|                                   | Agreement Code                  |                                  |                                       |                                                               |                            |
|                                   | Changes to this policy car      | nnot be processed prior          | to this effective date                |                                                               |                            |
|                                   | Back (                          |                                  | Confirm 💋                             |                                                               |                            |
| Terms & Condition                 | ons   Privacy Policy   Cor      | nnliance Statement               | Feedback/Help                         |                                                               |                            |

#### Step 1

To cancel the policy, click the 'Cancel cover' button.

|                                | Year Of Manufacture                                                                                       | 2017                                                                                                    |
|--------------------------------|----------------------------------------------------------------------------------------------------|----------------------------------------------------------------------------------------------------|
|                                | Cover Details                                                                                             |                                                                                                    |
|                                | Cover Effective Date  Cover End Date  Cover Level  Agreement Code  Motor Policy Insurer  Transaction Date | 08/12/2017  07/12/2018  Roadside, Recovery, At Home, Onward Travel  Unknown  08/12/2017  History  Reprint schedule |
|                                | Price Details  Price to Broker  Consumer Price  IPT Amount                                                | £30.00  £40.00  £4.29  Cancel cover                                                                                |
| Terms & Conditions   Privacy P |                                                                                                    |                                                                                                    |

#### Step 2

Choose reason from drop down box;

- If within 14 days, select has RAC been called out Yes or No
- If no possible refund
- Yes no refund
- Over 14 days no refund

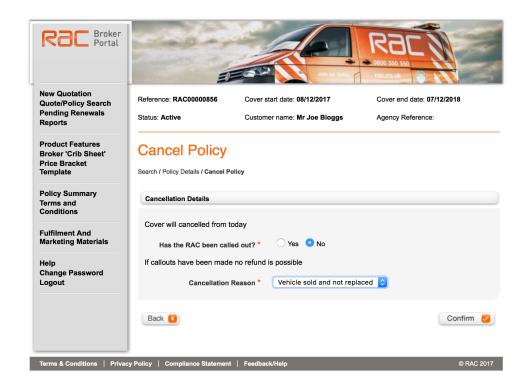

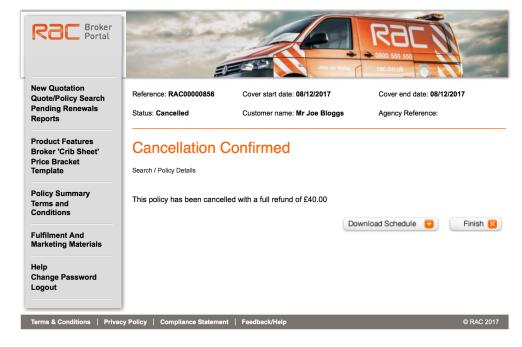

#### Step 3

No refund possible as after 14 day cooling off period.

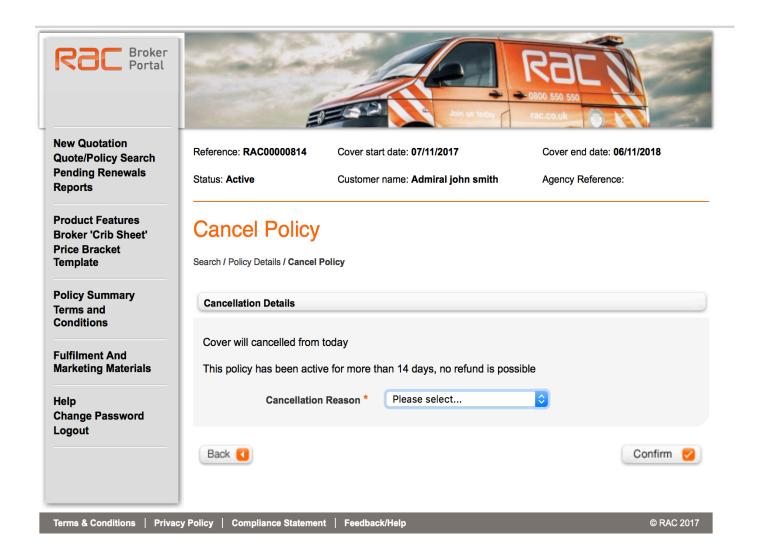

#### Step 4

RAC has been called out.

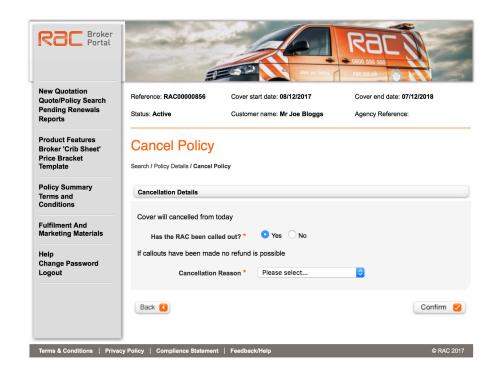

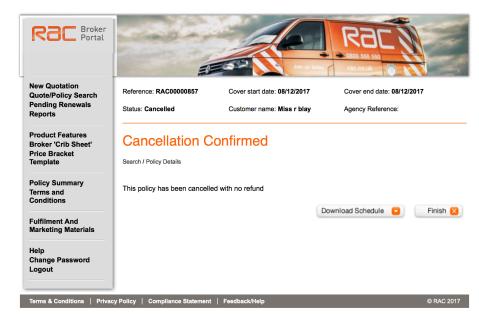

### Renewals

From the main menu in the portal, select 'Pending Renewals'. This will display a list of policies available for renewal within the next 42 days. Select the appropriate policy and follow the relevant steps to renew the policy.

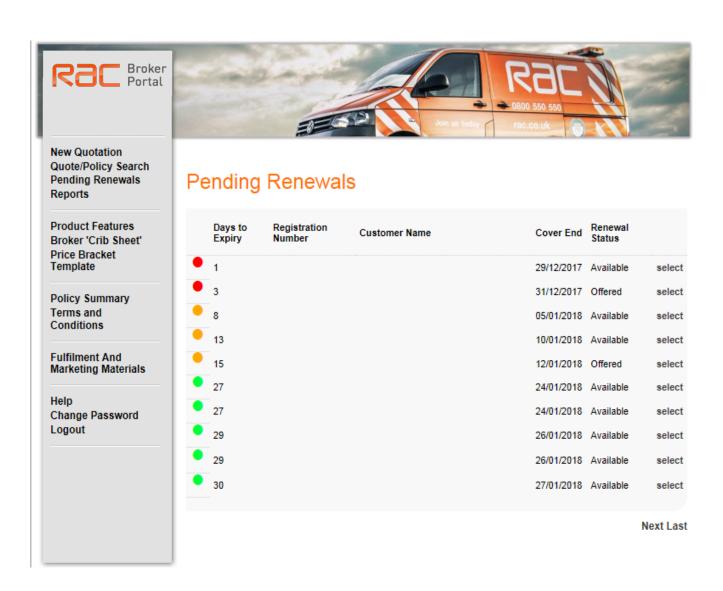

# Reports

From the main menu in the portal, select 'Reports'. This will then display a list of available reports.

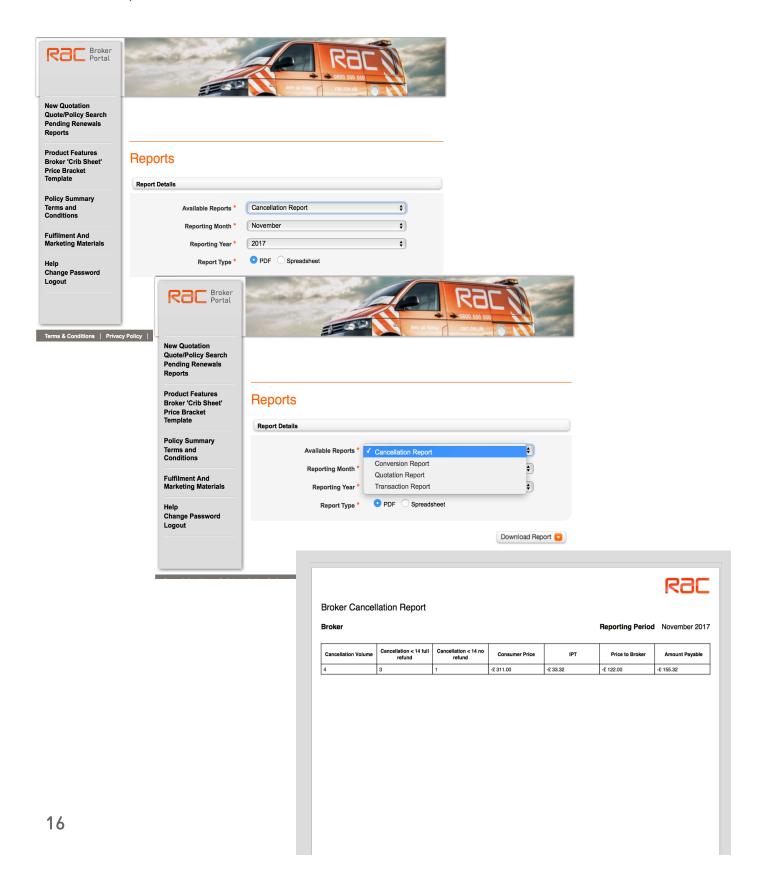

# **Product Features and Crib Sheet**

From the main menu in the portal, select 'Product Features' or 'Crib Sheet'.

You can choose the crib sheet you wish to view and download.

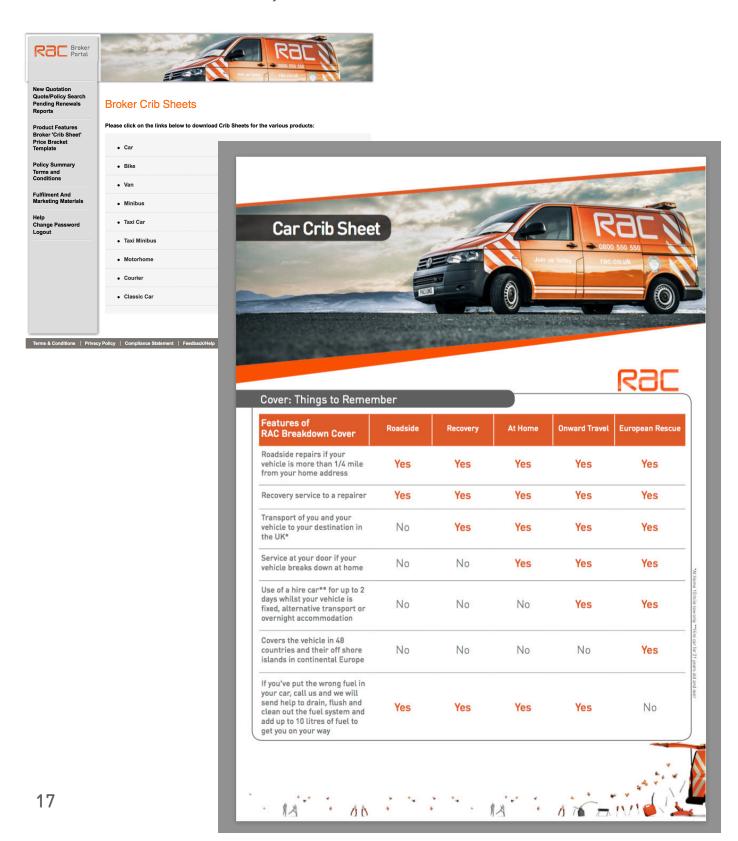

# Fulfilment and Marketing **Materials**

From the main menu in the portal, select 'Fulfilment and Marketing Materials' choose the item you would like and follow the on screen instructions.

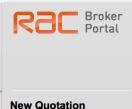

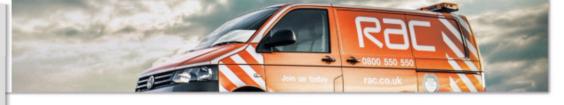

#### **New Quotation Quote/Policy Search Pending Renewals** Reports

**Product Features Broker 'Crib Sheet' Price Bracket Template** 

**Policy Summary** Terms and Conditions

**Fulfilment And Marketing Materials** 

Help **Change Password** Logout

#### **Fulfilment And Marketing Materials**

The following items of Fulfilment and Marketing are available:

**RAC Customer Leaflet** 

RAC UK Membership Card

**RAC European Card** 

**RAC Card Stand** 

If you wish to order any of these items, please email brokersupport@rac.co.uk or, contact us on 0330 159 0522. Please include the following details:

- the name of each item
- the number required of each item
- · your name and contact details if we need to discuss any aspect of your order
- · the contact name and address for delivery

Terms & Conditions | Privacy Policy | Compliance Statement | Feedback/Help

© RAC 2017

## Contact

If you have any queries regarding the portal or policy administration queries please contact us using the below details:

Brokersupport@rac.co.uk

03301590522

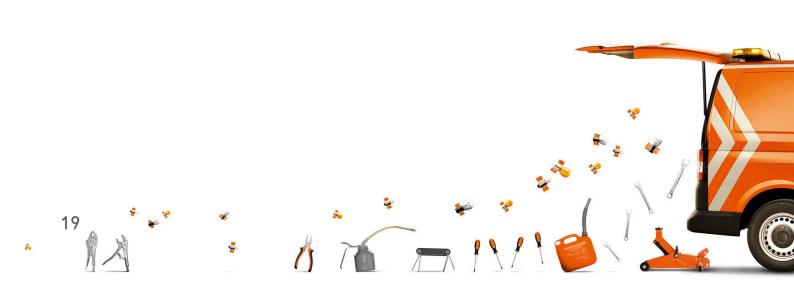